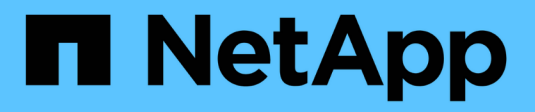

# **Configure host access**

SANtricity 11.8

NetApp April 05, 2024

This PDF was generated from https://docs.netapp.com/us-en/e-series-santricity/sm-storage/create-hostautomatically.html on April 05, 2024. Always check docs.netapp.com for the latest.

# **Table of Contents**

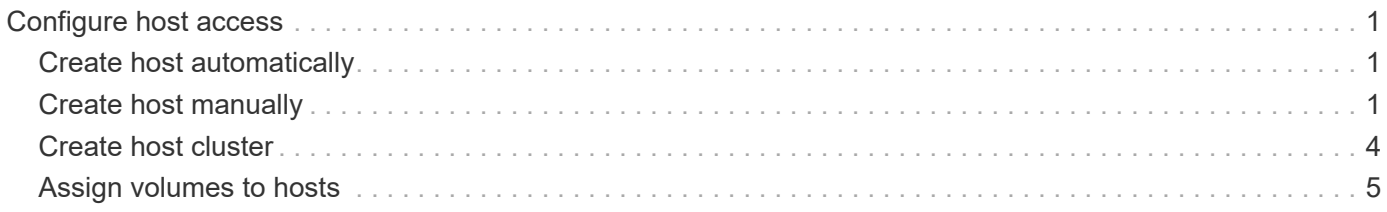

# <span id="page-2-0"></span>**Configure host access**

# <span id="page-2-1"></span>**Create host automatically**

You can allow the Host Context Agent (HCA) to automatically detect the hosts, and then verify that the information is correct. Creating a host is one of the steps required to let the storage array know which hosts are attached to it and to allow I/O access to the volumes.

# **Before you begin**

Make sure the Host Context Agent (HCA) is installed and running on every host connected to the storage array. Hosts with the HCA installed and connected to the storage array are created automatically. To install the HCA, install SANtricity Storage Manager on the host and select the Host option. The HCA is not available on all supported operating systems. If it is not available, you must create the host manually.

# **Steps**

# 1. Select **Storage › Hosts**.

The table lists the automatically-created hosts.

2. Verify that the information provided by the HCA is correct (name, host type, host port identifiers).

If you need to change any of the information, select the host, and then click **View/Edit Settings**.

3. **Optional:** If you want the automatically-created host to be in a cluster, create a host cluster and add the host or hosts.

# **Results**

After a host is created automatically, the system displays the following items in the Hosts tile table:

- The host name derived from the system name of the host.
- The host identifier ports that are associated with the host.
- The Host Operating System Type of the host.

# <span id="page-2-2"></span>**Create host manually**

For hosts that cannot be automatically discovered, you can manually create a host. Creating a host is one of the steps required to let the storage array know which hosts are attached to it and to allow I/O access to the volumes.

# **About this task**

Keep these guidelines in mind when you create a host:

- You must define the host identifier ports that are associated with the host.
- Make sure that you provide the same name as the host's assigned system name.
- This operation does not succeed if the name you choose is already in use.
- The length of the name cannot exceed 30 characters.

#### **Steps**

- 1. Select **Storage › Hosts**.
- 2. Click **Create › Host**.

The Create Host dialog box appears.

3. Select the settings for the host as appropriate.

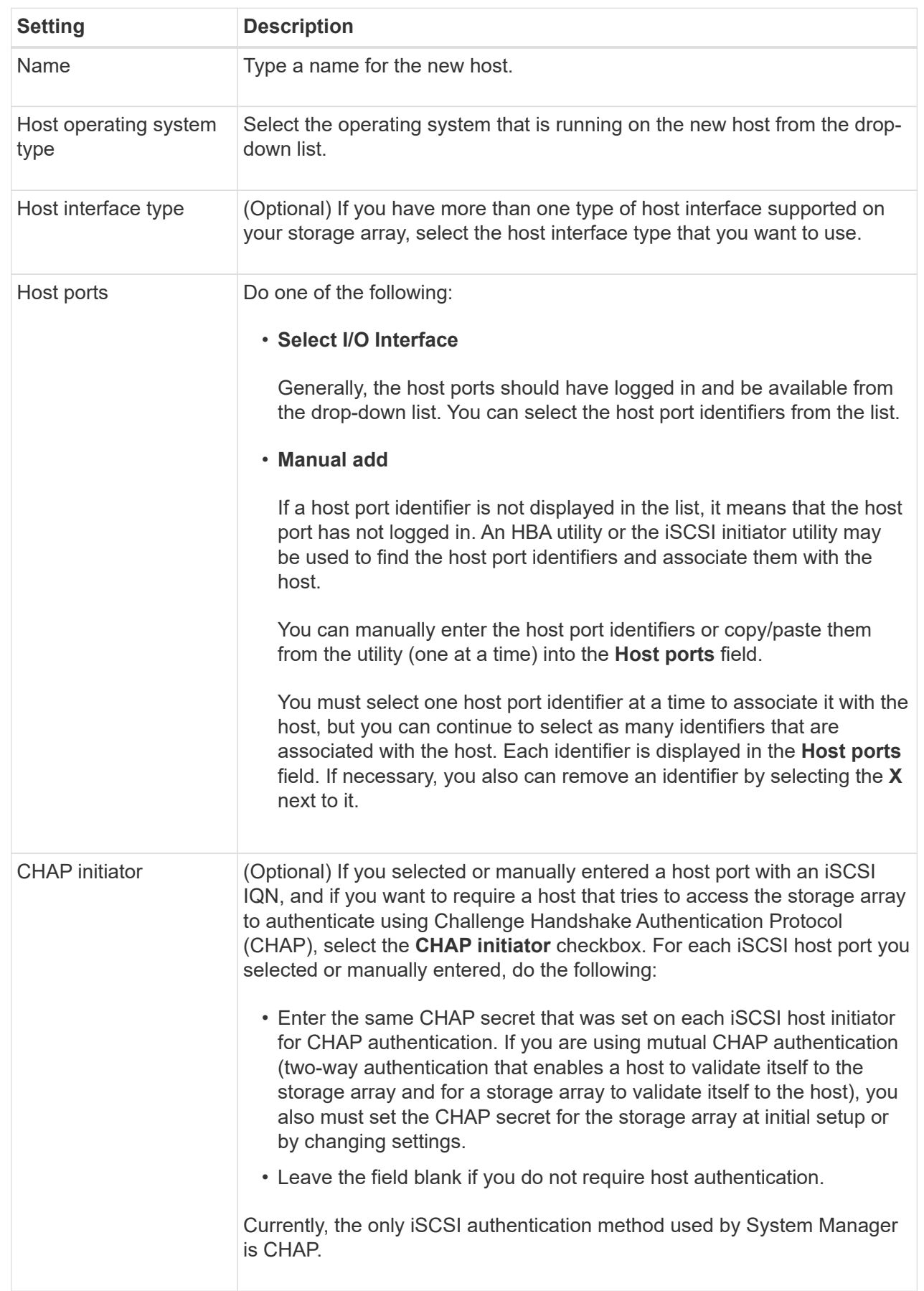

4. Click **Create**.

### **Results**

After the host is successfully created, the system creates a default name for each host port configured for the host (user label).

```
The default alias is <Hostname_Port Number>. For example, the default alias for the first port created for
host IPT is IPT_1.
```
# <span id="page-5-0"></span>**Create host cluster**

You create a host cluster when two or more hosts require I/O access to the same volumes.

#### **About this task**

Keep these guidelines in mind when you create a host cluster:

- This operation does not start unless there are two or more hosts available to create the cluster.
- Hosts in host clusters can have different operating systems (heterogeneous).
- NVMe hosts in host clusters cannot be mixed with non-NVMe hosts.
- To create a Data Assurance (DA)-enabled volume, the host connection you are planning to use must support DA.

If any of the host connections on the controllers in your storage array do not support DA, the associated hosts cannot access data on DA-enabled volumes.

- This operation does not succeed if the name you choose is already in use.
- The length of the name cannot exceed 30 characters.

#### **Steps**

- 1. Select **Storage › Hosts**.
- 2. Select **Create › Host Cluster**.

The Create Host Cluster dialog box appears.

3. Select the settings for the host cluster as appropriate.

#### **Field details**

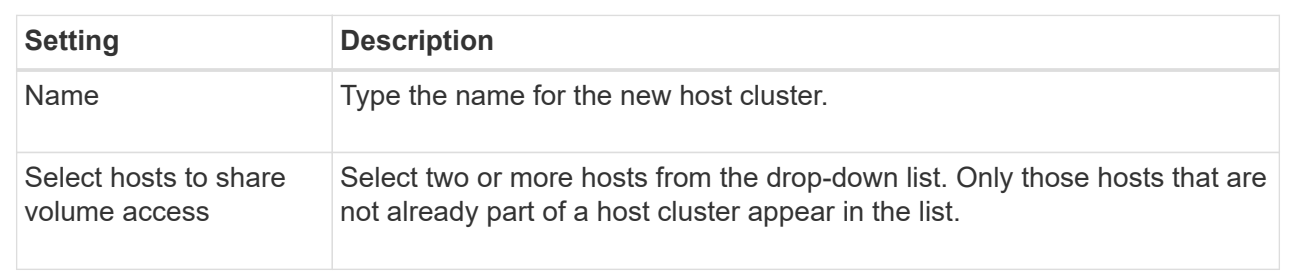

4. Click **Create**.

If the selected hosts are attached to interface types that have different Data Assurance (DA) capabilities, a dialog appears with the message that DA will be unavailable on the host cluster. This unavailability prevents DA-enabled volumes from being added to the host cluster. Select **Yes** to continue or **No** to cancel.

DA increases data integrity across the entire storage system. DA enables the storage array to check for errors that might occur when data is moved between the hosts and the drives. Using DA for the new volume ensures that any errors are detected.

# **Results**

The new host cluster appears in the table with the assigned hosts in the rows beneath.

# <span id="page-6-0"></span>**Assign volumes to hosts**

You must assign a volume to a host or a host cluster so it can be used for I/O operations. This assignment grants a host or host cluster access to one or more volumes in a storage array.

# **About this task**

Keep these guidelines in mind when you assign volumes to hosts:

- You can assign a volume to only one host or host cluster at a time.
- Assigned volumes are shared between controllers in the storage array.
- The same logical unit number (LUN) cannot be used twice by a host or a host cluster to access a volume. You must use a unique LUN.
- For new volume groups, if you wait until all volumes are created and initialized before you assign them to a host, the volume initialization time is reduced. Keep in mind that once a volume associated with the volume group is mapped, *all* volumes will revert to the slower initialization. You can check the initialization progress from **Home › Operations in Progress**.

Assigning a volume fails under these conditions:

- All volumes are assigned.
- The volume is already assigned to another host or host cluster.

The ability to assign a volume is unavailable under these conditions:

- No valid hosts or host clusters exist.
- No host port identifiers have been defined for the host.
- All volume assignments have been defined.

All unassigned volumes are displayed during this task, but functions for hosts with or without Data Assurance (DA) apply as follows:

- For a DA-capable host, you can select volumes that are either DA-enabled or not DA-enabled.
- For a host that is not DA-capable, if you select a volume that is DA-enabled, a warning states that the system must automatically turn off DA on the volume before assigning the volume to the host.

# **Steps**

1. Select **Storage › Hosts**.

2. Select the host or host cluster to which you want to assign volumes, and then click **Assign Volumes**.

A dialog box appears that lists all the volumes that can be assigned. You can sort any of the columns or type something in the **Filter** box to make it easier to find particular volumes.

- 3. Select the check box next to each volume that you want to assign or select the check box in the table header to select all volumes.
- 4. Click **Assign** to complete the operation.

### **Results**

After successfully assigning a volume or volumes to a host or a host cluster, the system performs the following actions:

- The assigned volume receives the next available LUN number. The host uses the LUN number to access the volume.
- The user-supplied volume name appears in volume listings associated to the host. If applicable, the factory-configured access volume also appears in volume listings associated to the host.

# **Copyright information**

Copyright © 2024 NetApp, Inc. All Rights Reserved. Printed in the U.S. No part of this document covered by copyright may be reproduced in any form or by any means—graphic, electronic, or mechanical, including photocopying, recording, taping, or storage in an electronic retrieval system—without prior written permission of the copyright owner.

Software derived from copyrighted NetApp material is subject to the following license and disclaimer:

THIS SOFTWARE IS PROVIDED BY NETAPP "AS IS" AND WITHOUT ANY EXPRESS OR IMPLIED WARRANTIES, INCLUDING, BUT NOT LIMITED TO, THE IMPLIED WARRANTIES OF MERCHANTABILITY AND FITNESS FOR A PARTICULAR PURPOSE, WHICH ARE HEREBY DISCLAIMED. IN NO EVENT SHALL NETAPP BE LIABLE FOR ANY DIRECT, INDIRECT, INCIDENTAL, SPECIAL, EXEMPLARY, OR CONSEQUENTIAL DAMAGES (INCLUDING, BUT NOT LIMITED TO, PROCUREMENT OF SUBSTITUTE GOODS OR SERVICES; LOSS OF USE, DATA, OR PROFITS; OR BUSINESS INTERRUPTION) HOWEVER CAUSED AND ON ANY THEORY OF LIABILITY, WHETHER IN CONTRACT, STRICT LIABILITY, OR TORT (INCLUDING NEGLIGENCE OR OTHERWISE) ARISING IN ANY WAY OUT OF THE USE OF THIS SOFTWARE, EVEN IF ADVISED OF THE POSSIBILITY OF SUCH DAMAGE.

NetApp reserves the right to change any products described herein at any time, and without notice. NetApp assumes no responsibility or liability arising from the use of products described herein, except as expressly agreed to in writing by NetApp. The use or purchase of this product does not convey a license under any patent rights, trademark rights, or any other intellectual property rights of NetApp.

The product described in this manual may be protected by one or more U.S. patents, foreign patents, or pending applications.

LIMITED RIGHTS LEGEND: Use, duplication, or disclosure by the government is subject to restrictions as set forth in subparagraph (b)(3) of the Rights in Technical Data -Noncommercial Items at DFARS 252.227-7013 (FEB 2014) and FAR 52.227-19 (DEC 2007).

Data contained herein pertains to a commercial product and/or commercial service (as defined in FAR 2.101) and is proprietary to NetApp, Inc. All NetApp technical data and computer software provided under this Agreement is commercial in nature and developed solely at private expense. The U.S. Government has a nonexclusive, non-transferrable, nonsublicensable, worldwide, limited irrevocable license to use the Data only in connection with and in support of the U.S. Government contract under which the Data was delivered. Except as provided herein, the Data may not be used, disclosed, reproduced, modified, performed, or displayed without the prior written approval of NetApp, Inc. United States Government license rights for the Department of Defense are limited to those rights identified in DFARS clause 252.227-7015(b) (FEB 2014).

# **Trademark information**

NETAPP, the NETAPP logo, and the marks listed at<http://www.netapp.com/TM>are trademarks of NetApp, Inc. Other company and product names may be trademarks of their respective owners.